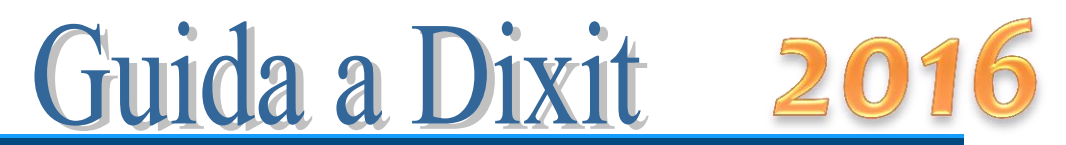

Versione 1.1

# GRIGLIA DEL COLLOQUIO

#### Premessa

**Dixit** è la griglia per la definizione del voto d'orale all'esame di Stato; aiuta a mantenere un criterio unico e oggettivo nell'assegnazione del voto.

La cartella di Excel contiene, di default, le seguenti schede: *Classe*, *Criteri*, *1*,*Riepilogo*, *Doc15* come si vede in figura:

**Classe** Criteri 1 Riepilogo Doc15 2

La scheda *Classe* contiene i nominativi dei candidati e la data in cui questi sosterranno il colloquio. Nella scheda *Criteri* si ritrovano i parametri che determinano il voto della prova orale. La scheda *1* è la vera e propria griglia del colloquio per l'allievo selezionato. La scheda *Riepilogo* è un quadro riassuntivo dei punti riportati da ciascun allievo e il voto conseguito. *Doc15* è la pagina da stampare e allegare al documento del 15 maggio o al verbale d'esame, che riporta i criteri usati per l'assegnazione del voto d'orale.

Di seguito vengono descritte in dettaglio le singole schede e i passi da seguire:

- 1. Immissione dei nominativi degli studenti e le date del colloquio
- 2. Controllo dei criteri con eventuali modifiche
- 3. Inizio della correzione partendo da una qualsiasi delle schede

# La scheda *Classe*

Il primo passo da fare è immettere i nominativi dei candidati. Per fare questo, basta cancellare i nominativi presenti (*che sono stati inseriti a titolo di esempio*) e scrivere i nomi dei candidati della classe da esaminare.

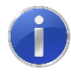

Usare un file di Excel per ogni classe. I nomi degli allievi possono essere copiati da un'altra tabella e incollati in questa.

L'immagine seguente mostra un esempio di parte di foglio compilato.

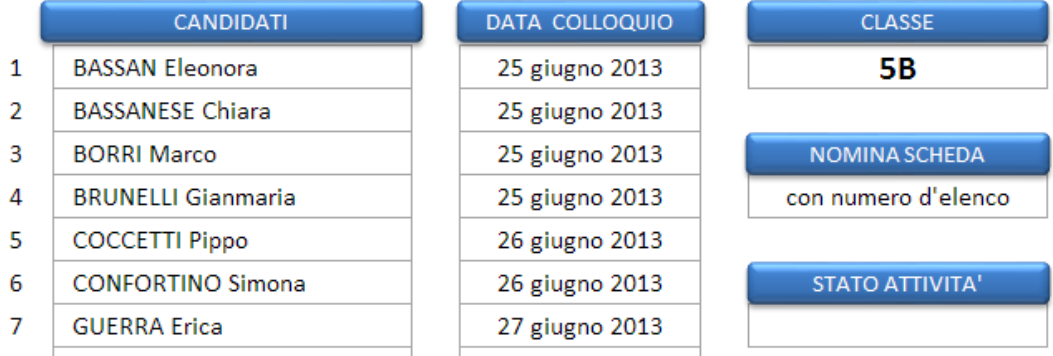

I dati inseriti in questa scheda appariranno sulla griglia di correzione:

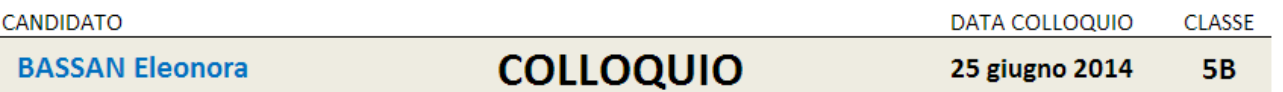

Il numero degli allievi in elenco viene determinato autonomamente dal foglio di calcolo.

Prima di generare (o anche dopo aver generato) le schede di correzione per ogni candidato, si può scegliere il modo in cui si vuole che le schede stesse siano nominate.

Nella tendina riportata di seguito, scegliere la voce "*con numero d'elenco*" per avere le schede numerate come nella figura che segue:

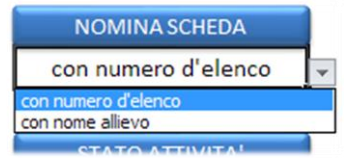

Classe Criteri  $\sqrt{1/2/3/4/5/6/7/8/9/10}$  Riepilos

oppure scegliere la voce "*con nome allievo*" per avere le schede nominate come nella figura che segue:

> Classe / Criteri / ABENA Erica / ALA Francesca / AMODEO Fabio / **ARIEMME Simone** AUDAGNOT

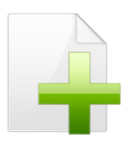

*La scelta può essere effettuata anche dopo la generazione delle schede! Basta selezionare il nuovo valore nella tendina e ricliccare sul pulsante di generazione schede*.

Le schede di correzione hanno la linguetta colorata per distinguerle dalle altre.

*Pro e contro*: il primo modo ha il vantaggio di presentare l'insieme delle schede in un formato più compatto, ma lo svantaggio di dover controllare il numero d'elenco per risalire alla scheda dell'allievo; il secondo modo rende immediata l'individuazione della scheda dell'allievo, ma occorre scorrere le schede per arrivare a quella desiderata o alla scheda Riepilogo. In questo secondo caso è utile fare uso dei tasti FIP Classe arrivare rapidamente al fondo dell'insieme delle schede.

A questo punto, cliccando sul pulsante seguente,

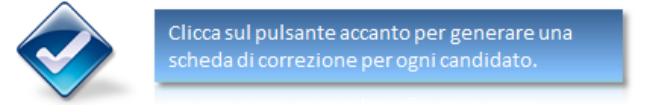

vengono create automaticamente tante griglie di correzione quanti sono i candidati. Dopo la generazione delle schede appare la scritta:

> STATO ATTIVITA' **Schede generate**

Gli altri pulsanti presenti nella scheda servono a:

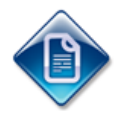

richiamare questa guida per una consultazione in caso di difficoltà

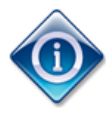

aprire la finestra di informazioni sulla versione del programma, la licenza d'uso e note dell'autore.

# La scheda *Criteri*

Il secondo passo da fare è controllare ed eventualmente modificare e integrare la scheda *Criteri*. La scheda si presenta come in figura:

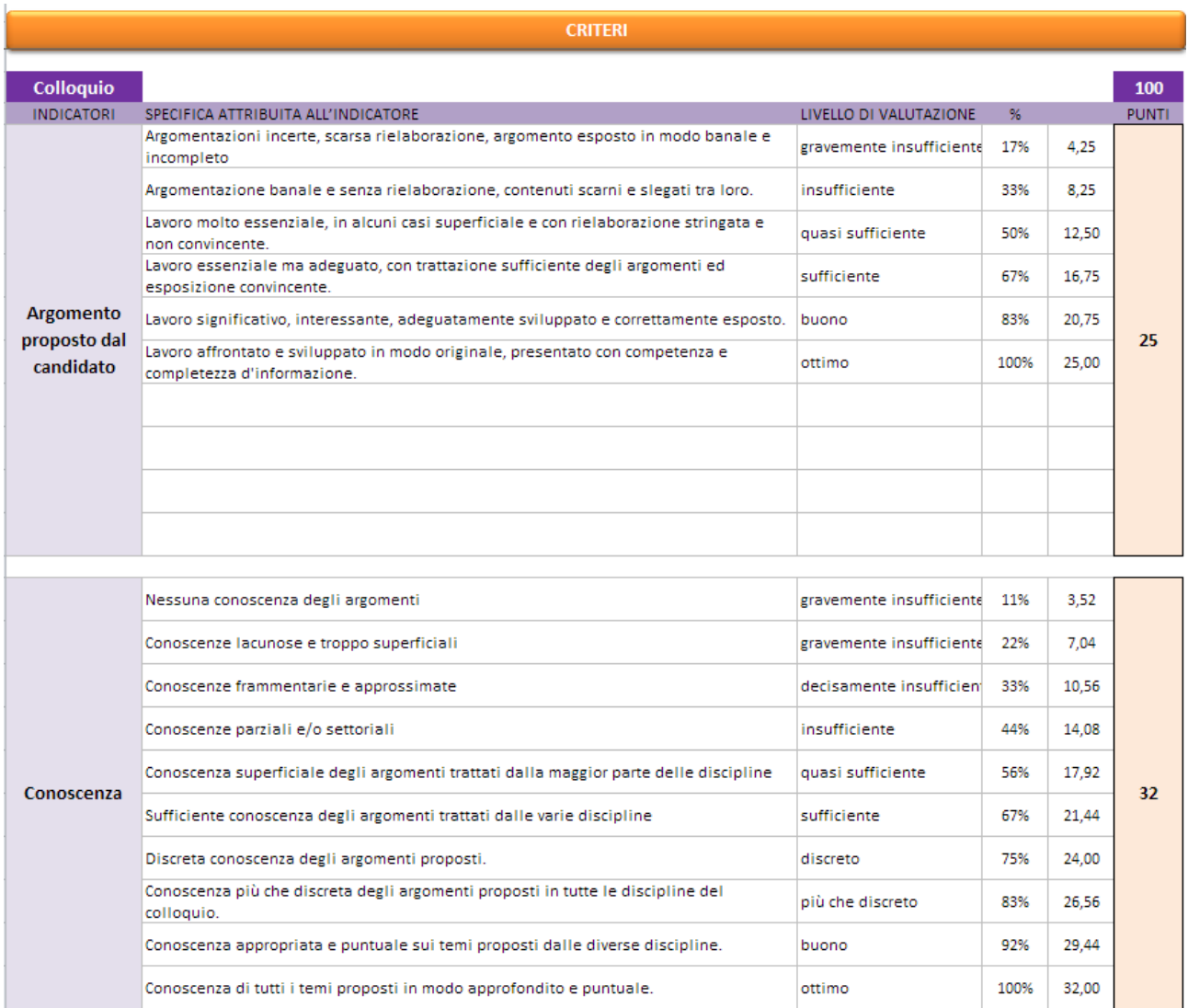

La scheda contiene i criteri che il foglio elettronico usa nella compilazione della griglia del colloquio, quindi occorre prestare attenzione affinché i criteri siano quelli voluti.

Sono stati previsti 5 indicatori (*Argomento proposto dal candidato, Conoscenza, Abilità, Competenze, Discussione degli elaborati*), e, per ciascun indicatore, fino a 10 descrittori.

E' possibile in questa fase modificare gli indicatori e/o descrittori che non corrispondono alle proprie aspettative; per farlo, basta portarsi nella cella da modificare e scrivere il nuovo testo.

Per assegnare i punteggi è sufficiente cliccare nelle caselle a fondo rosa e digitare il nuovo valore. Il punteggio complessivo della prova viene determinato in automatico, mentre

occorre stabilire la percentuale che comporterà la sufficienza, scegliendo il valore nella tendina preposta.

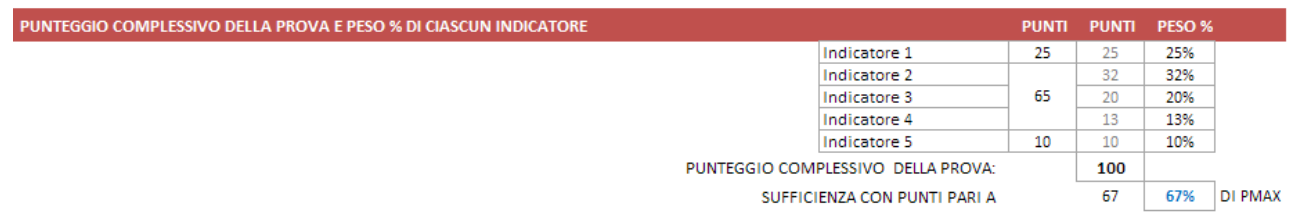

**Calcolo del voto**. La tabella successiva riporta la procedura di calcolo del voto in funzione del punteggio raggiunto dallo studente. La funzione utilizzata è una parabola. Il voto massimo e il voto in trentesimi per la sufficienza sono stabiliti dalla norma.

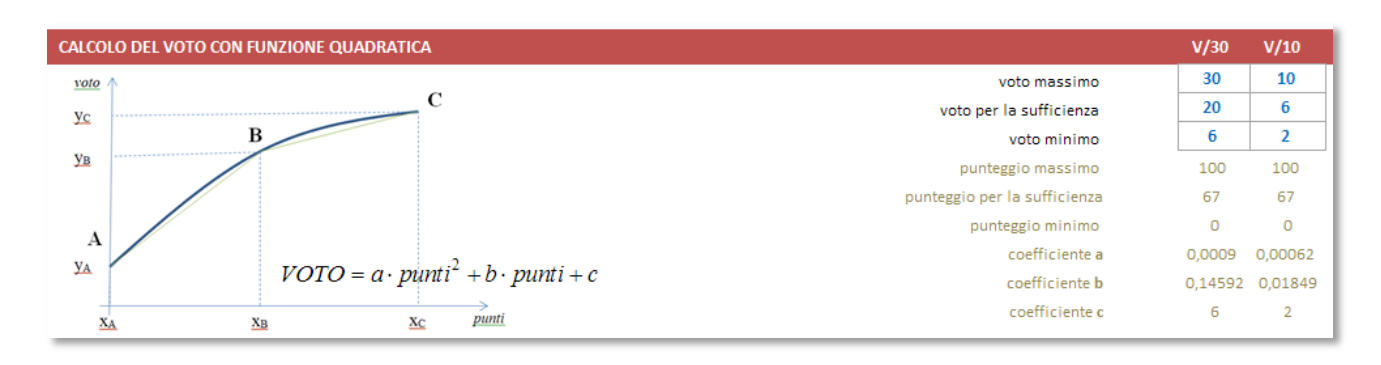

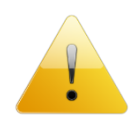

Nel caso si voglia scegliere diversamente, basta modificare i numeri in azzurro. Nel caso si modifichino i valori, si faccia attenzione alla congruenza tra i corrispondenti valori in decimi e in trentesimi.

**Arrotondamento**. La griglia di correzione determina una proposta di voto con un numero che presenta 2 cifre dopo la virgola. Il voto finale deve essere un intero, pertanto è necessario arrotondare il risultato. Il criterio di arrotondamento viene scelto in questa tabella:

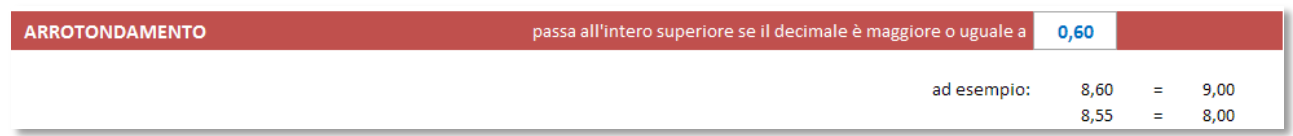

Cliccando sulla cella con il numero in azzurro, si apre una tendina in cui scegliere il criterio di arrotondamento.

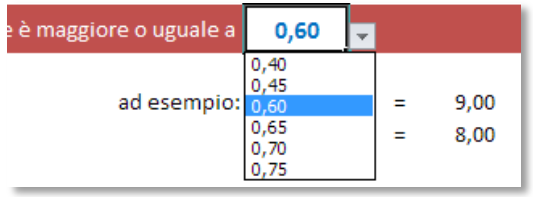

# Maiorino Software 5

**Visualizza/nascondi voto in decimi**. E' stata aggiunta la possibilità di scegliere se visualizzare o meno il voto in decimi sulla scheda del candidato e di conseguenza sulla scheda stampata, ossia la seconda riga presente nell'immagine successiva:

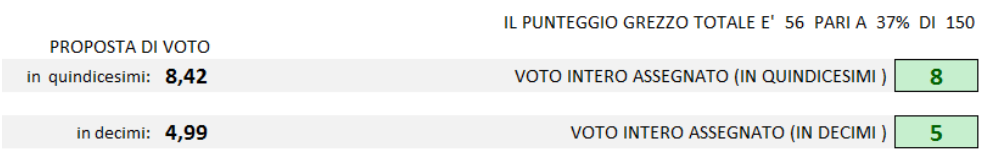

Per attivare o disattivare la visualizzazione di questa riga basta cliccare sul tasto azzurro presente alla riga 85 della scheda "*Criteri*" (*vedi immagine successiva*); la scritta ON oppure OFF vi indicherà se la riga è attiva o disattiva.

PREFERENZA DI VISUALIZZAZIONE E STAMPA

Visualizza/Nascondivoto in decimi ON

Maiorino Software **6** 

# La scheda del colloquio

Si riportano delle indicazioni per la scheda del candidato che ovviamente valgono per tutte le schede simili.

Sono state bloccate allo scorrimento le prime 4 righe in modo da lasciare sempre visibili il nome del candidato e il grafico indicato in figura:

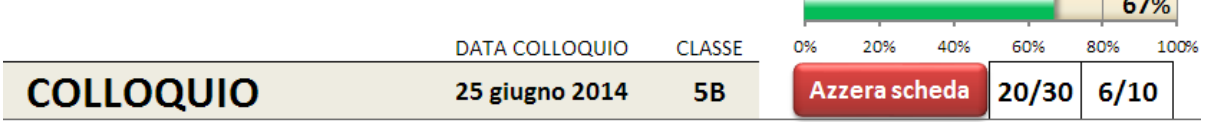

Oltre al grafico è sempre visibile il voto, in trentesimi e in decimi, raggiunto dal candidato in quel momento, man mano che s'inseriscono le voci.

Nella scheda di correzione sono presenti delle tendine in cui scegliere i valori per ogni indicatore.

Nelle tendine (*come quella in figura*) si sceglie la voce adatta per l'indicatore:

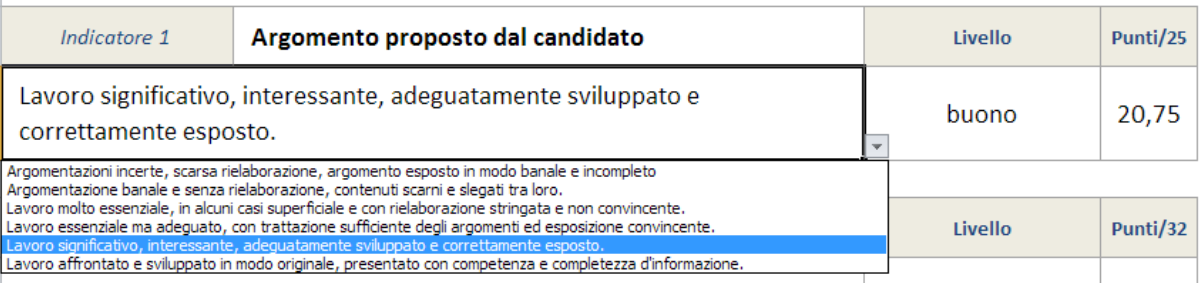

Se le frasi sono molto lunghe, possono non apparire completamente nella tendina, ma saranno riportate in modo completo nella casella dedicata una volta scelte.

Al fondo della griglia di correzione appaiono le seguenti informazioni: il voto in trentesimi e l'equivalente voto in decimi.

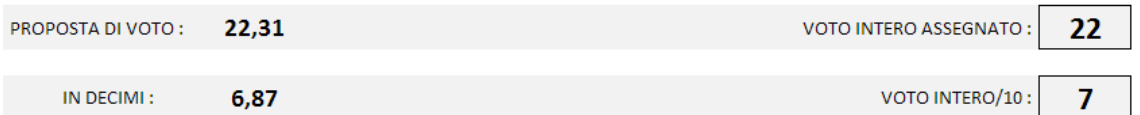

Il voto intero viene determinato in base alle scelte sull'arrotondamento; nel caso si desideri un arrotondamento diverso per un determinato colloquio, si può scegliere il voto nella tendina a discesa su fondo giallo: il voto assegnato verrà sostituito. Per ritornare al voto precedente, basta cancellare con il tasto *Canc* il numero nella casella a fondo giallo "Sostituisci con". Per evidenziare che il voto assegnato è stato modificato e che non segue il criterio generale di arrotondamento, viene cambiato il colore del testo e dello sfondo del "Voto intero assegnato".

# Maiorino Software 7

Si può, a questo punto passare alla scheda successiva.

# **Utilità**

**Resettare la griglia**. Può capitare di avere l'esigenza di ripulire la griglia di correzione dai dati precedentemente inseriti; in questo caso basta cliccare sul pulsante rosso "Azzera la griglia". *Attenzione*: l'operazione eseguita non può essere annulla.

**Indicazione del livello raggiunto**. Sulla scheda di correzione appare il grafico (in figura) che visualizza in modo immediato la percentuale di punteggio raggiunto man mano che si inseriscono le voci. Inoltre viene visualizzato il voto raggiunto, in trentesimi e in decimi.

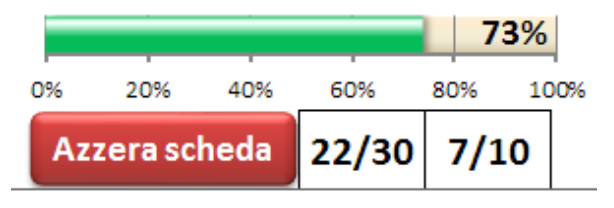

# La scheda *Riepilogo*

La scheda *Riepilogo* riporta, in un'unica videata, i punteggi e il voto riportato da ciascun candidato.

Nell'intestazione delle colonne viene riportato, tra parentesi quadre, il punteggio massimo assegnato a ciascun indicatore. La tendina di scelta del voto da visualizzare attiva automaticamente l'aggiornamento del Riepilogo dopo aver scelto il tipo di voto. Vengono visualizzati i voti e attivati i nomi (da grigio a nero) solo per i candidati di cui si è corretta la prova.

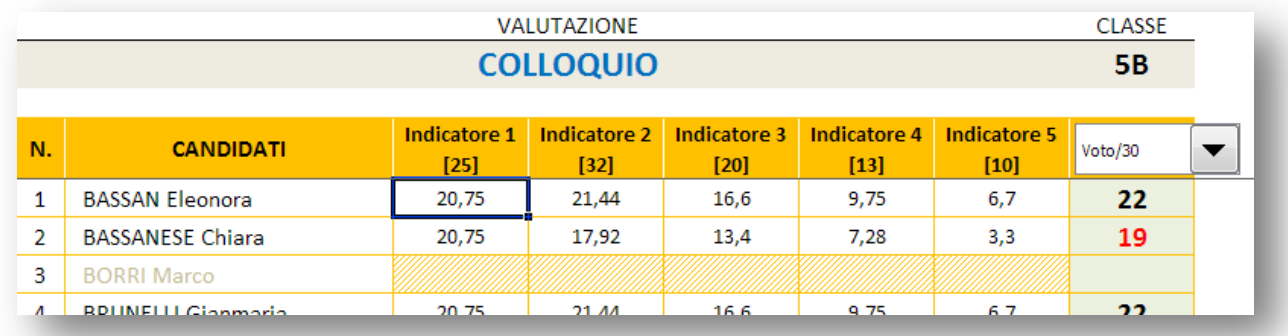

I voti sono in rosso se inferiori alla sufficienza. Il voto può essere riportato in decimi o in trentesimi; inoltre può essere riportato il voto intero o il voto con due decimali, scegliendo una delle seguenti voci nella tendina preposta:

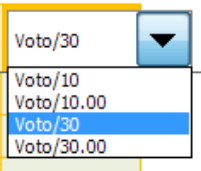

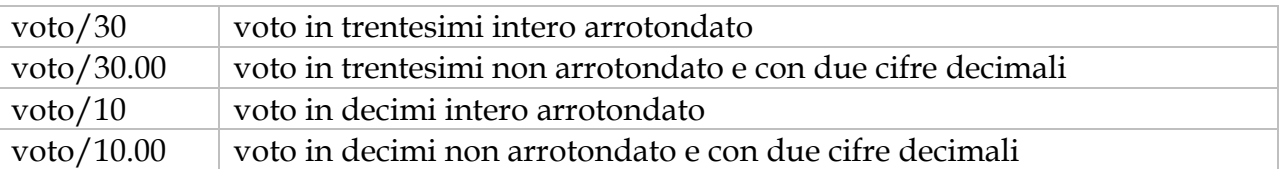

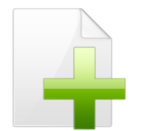

Il quadro riassuntivo si aggiorna automaticamente ogni volta che viene selezionato.

La stampa del quadro riassuntivo è già stata predisposta per contenere l'intera griglia dei risultati di ogni singolo allievo con relativo voto.

# Ulteriori informazioni

**Generazione schede**. Il tasto "Genera schede" crea le schede solo se non sono già state precedentemente generate, ossia se non compare la scritta "Schede generate". L'eventuale successiva pressione del tasto (anche a schede generate) consente di rinominare le schede di correzione con numeri o nomi degli allievi, così come indicato nel paragrafo relativo alla scheda *Classe*. Nel caso in cui si voglia riusare la cartella di Excel precedentemente compilata per un'altra classe, è necessario eliminare tutte le schede di correzione, TRANNE UNA, e cancellare la scritta "Schede generate".

Prima di rigenerare le schede si consiglia di resettare i dati della scheda di correzione.

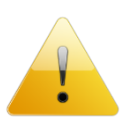

**Protezione delle schede**. Le schede e le griglie di correzione sono protette da accidentali cancellazioni di formule o inserimenti non dovuti, pertanto consentono di modificare solo le celle previste per l'inserimento.

Si consiglia di fare attenzione a non modificare parti del foglio che possono rendere non più funzionante il programma.

**Compatibilità con le versioni di Excel**. *TerzaP* è stato realizzato con Excel 2010 per Windows, ma è compatibile anche con le versioni 2007 e 2003. **Non si garantisce la compatibilità con versioni precedenti o con altri sistemi operativi**.

Il file contiene delle macro. Consultare il sito per le istruzioni su come abilitare le macro.

#### La stampa

La griglia di correzione è già predisposta per stare su una pagina A4. A correzione eseguita, è sufficiente inviare in stampa la pagina.

La griglia di correzione compilata e stampata si allega al compito corretto.

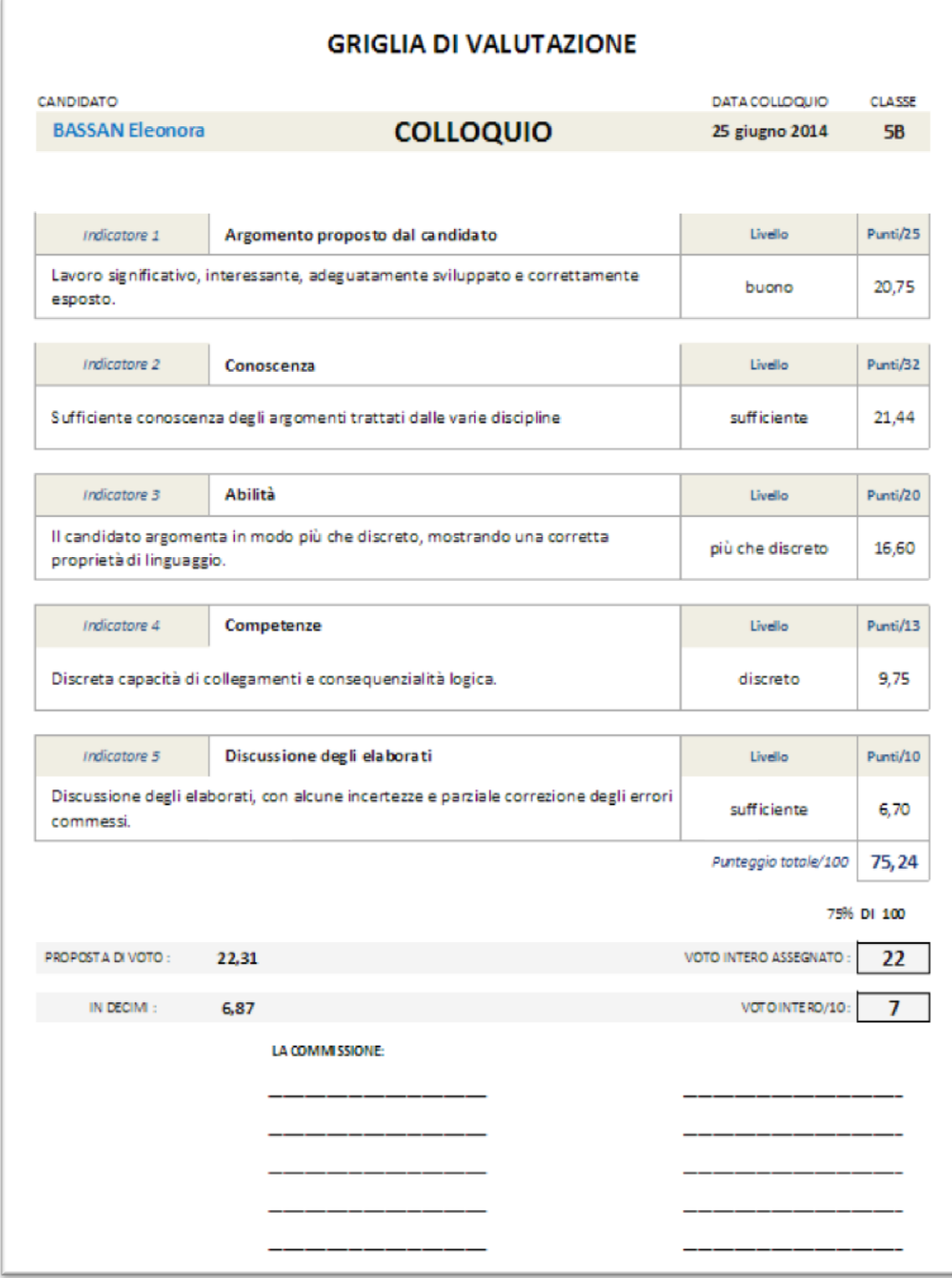

Esame di Stato

#### **QUADRO RIASSUNTIVO**

Data di stampa : 16/03/2014

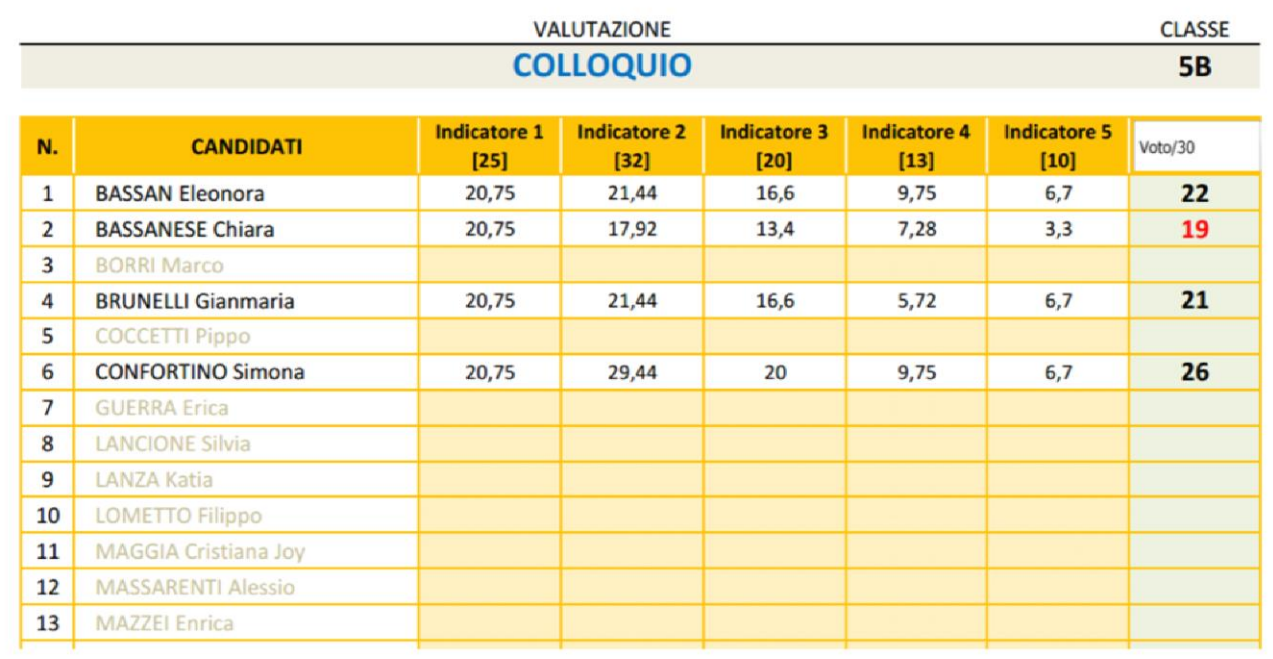

### La scheda Doc15

La scheda Doc15 è la pagina che si autocompila in base alle scelte effettuate nei criteri e adottati nella correzione della prova. La pagina è pronta per essere stampata e allegata al Documento del 15 maggio o al verbale d'esame, in quanto riporta i criteri adottati per la correzione della prova. La scheda si stampa su 1 pagina.

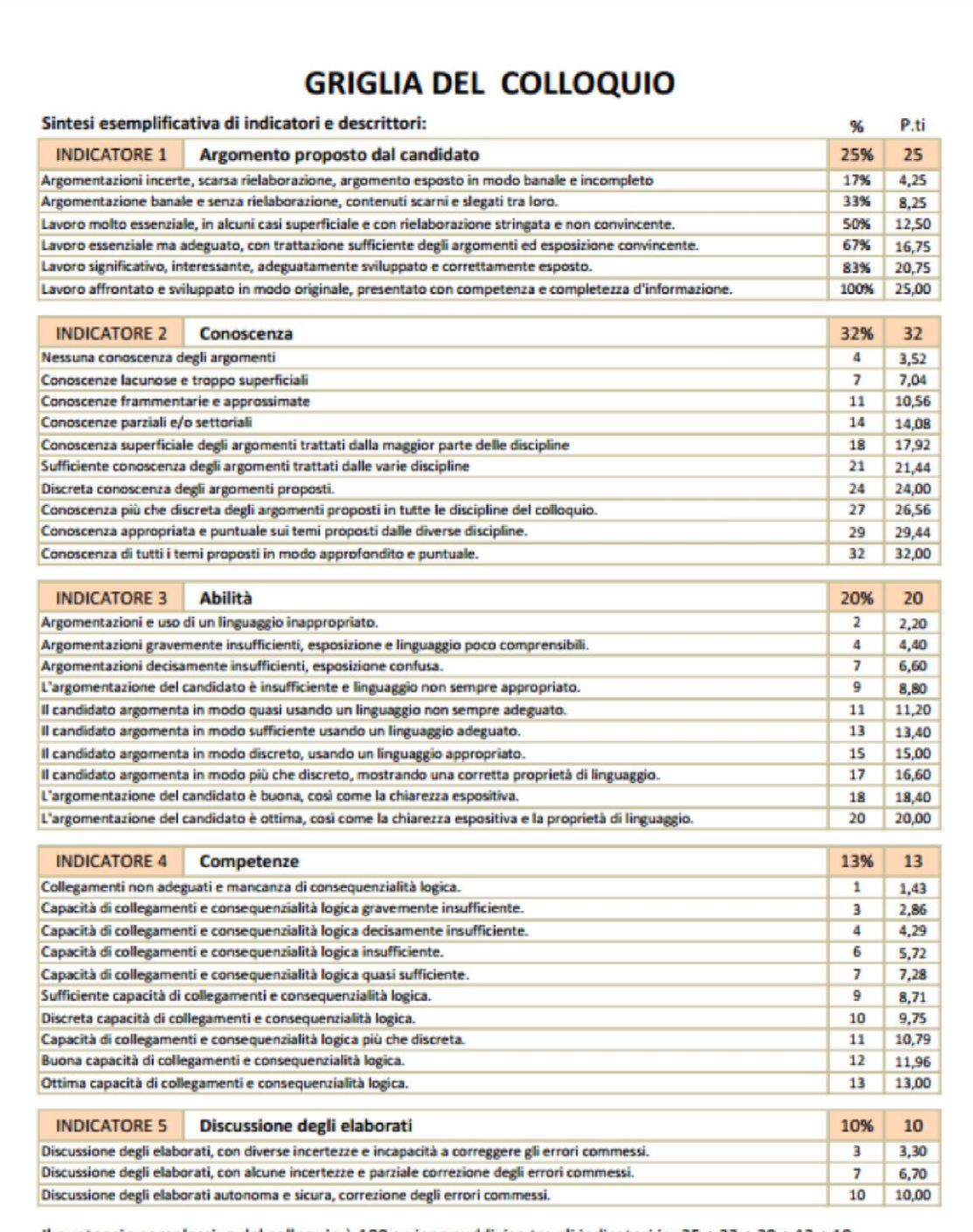

Il punteggio complessivo del colloquio è 100 e viene suddiviso tra gli indicatori in: 25 + 32 + 20 + 13 + 10.

Liceo Classico Scientifico "Isaac Newton" - Chivasso

# Personalizzazione delle stampe

Le griglie di correzione, il riepilogo e la stampa dei criteri riportano al fondo della pagina il nome del docente o il nome della scuola che ha in uso il programma. Questo nominativo può essere modificato, ma solo richiedendo all'autore il codice per la personalizzazione, compilando il form presente sul sito.

La registrazione è **gratuita**, così come il programma, ed ha il solo scopo di creare una mappa di diffusione del prodotto.

Con la registrazione riceverete un file contenente le informazioni di personalizzazione.

Cliccate sul tasto "Personalizza" (*vedi immagine*) e il programma vi chiederà di individuare il file di testo

"CodicePersonale.txt" e vi proporrà la sostituzione del nome attuale con il vostro. Confermate e il gioco è fatto. **Salvate Dixit** con le nuove impostazioni.

# L'autore

Autore di questa procedura automatizzata per la correzione della terza prova è **Vincenzo Maiorino**, docente di matematica e fisica.

Per informazioni, chiarimenti e/o suggerimenti è a disposizione la casella di posta elettronica *[emaiorino@yahoo.it](mailto:emaiorino@yahoo.it)* o l'area commenti sul sito [www.maiorino.jimdo.com.](http://www.maiorino.jimdo.com/)

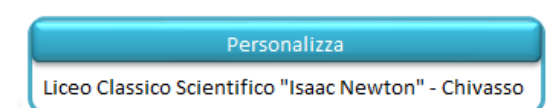